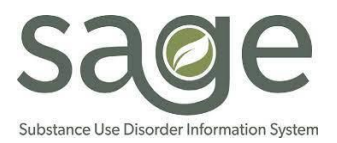

# **Claim Status Report Job Aid**

### **Contents**

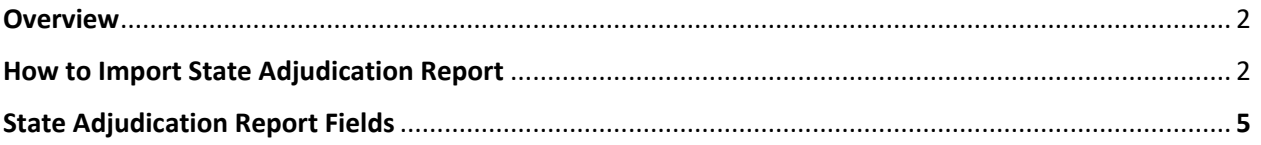

#### **Overview**

The State Adjudication Report is a document that allows providers to obtain information regarding their claim. This report provides detailed claim information for each service within Sage as the claim moves through the claiming cycle, from initial submission all the way through State adjudication. Use of this report will allow providers to get claim status information throughout the process and the metadata associated with each claim.

#### **How to Import State Adjudication Report**

The report will be uploaded to the SFTP every month along with the Split CSV Tool and an email notification. Providers may import the report from \*.csv to Excel or Access. Some files may be too large to import directly onto Excel or Access. In this case Providers can use Split CSV Tool. The tool is designed to help providers split larger \*.csv files into multiple smaller files.

To import into Excel (use the Desktop app, importing is unavailable through Office.com):

- Open **Excel**
- Click **New**, then click **Blank workbook**
- Click **Data** in the menu bar, click **Get Data**, select **From File**, then click **From Text/CSV**
- Select the \*.csv file saved from the SFTP, click **Import**
- A preview of the \*.csv file will appear, click **Load**

To import into Access (use the Desktop app, importing is unavailable through Office.com):

- Open **Access**
- Click **New,** then double-click on **Blank Database**. Click **File** on the menu bar, then click **Save As**
- Under **Save Database As**, select the **Access Database** option, then click **Save As** (if prompted with, "Do you want Microsoft Access to close the objects?", click **Yes**)
- Create a **File name**, then click **Save**
- Click **External Data** in the menu bar, then click **New Data Source**, select **From File**, then click **Text File**
- Click **Browse…** and select the \*.csv file saved from the SFTP, click **Open,** then click **OK**
- The **Import Text Wizard** will appear:
	- Select **Delimited** for the format, then click **Next**
	- Under **Choose the delimiter that separates your fields** select **Comma**, click **Next**
	- **EXED** Highlight the column headings for the field options and change the heading names, if applicable. Then click **Next**
	- **EXECT** Then, select the option Let Access Add Primary Key or Choose my own primary **key** to assign one of the fields in your \*.csv file as the primary key. Click **Next**
- Under **Import to Table** field, name the table, click **Finish**, then click **Close**

To use the Split CSV Tool:

- **•** Click the Windows button + R to open the run dialog box and type PowerShell into the text box
- Click **OK** or hit Enter and a PowerShell window will open
- Run the following command: Set-ExecutionPolicy RemoteSigned
- When asked "Do you want to change the execution policy?" Click **Y** and Enter

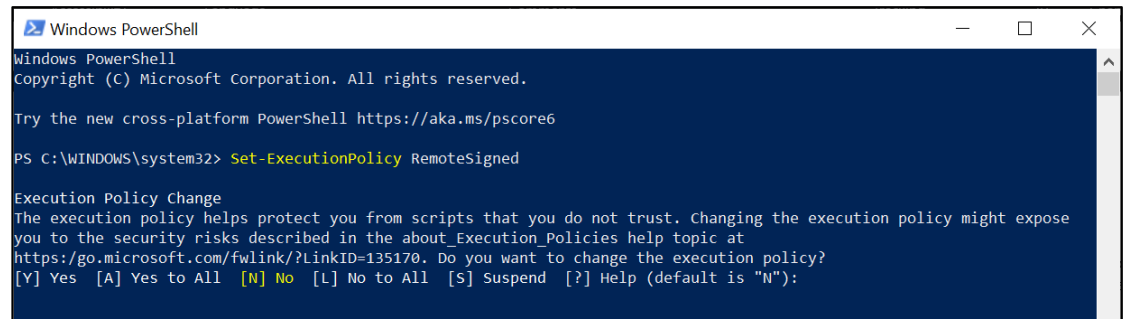

- This command will change the system's execution policy to allow the running of scripts that are downloaded from the SFTP, but that have been signed by a trusted publisher and the tool may now be run with no issues
- Note: If the Execution Policy Change says denied, continue with the following step. If **Run with PowerShell** does not pop up on the menu, contact your network administrator to request the necessary permissions to execute the PowerShell script
- Right-click on the Split CSV Tool

Select **Run with PowerShell** from the menu

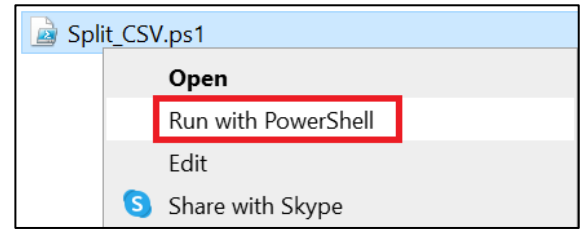

▪ Once PowerShell opens, parameters may be adjusted to customize the output. Enter how many records each file should be split into.

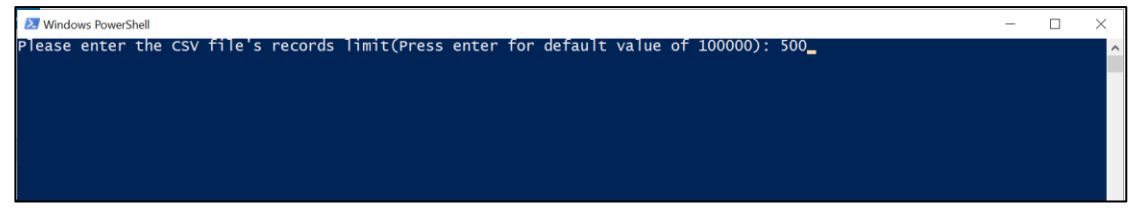

- Once the record count has been set, click Enter
- Select the .csv file to split

#### ▪ Click **Open**

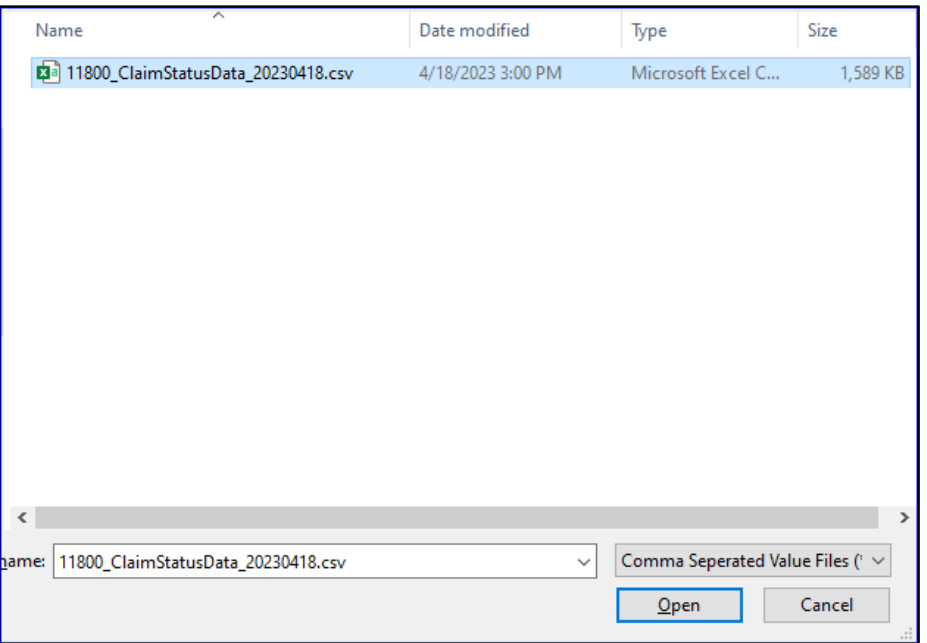

- Script will run, once successful, PowerShell will prompt **Press any key to continue**
- Navigate back to the .csv file, the file will be split into smaller files

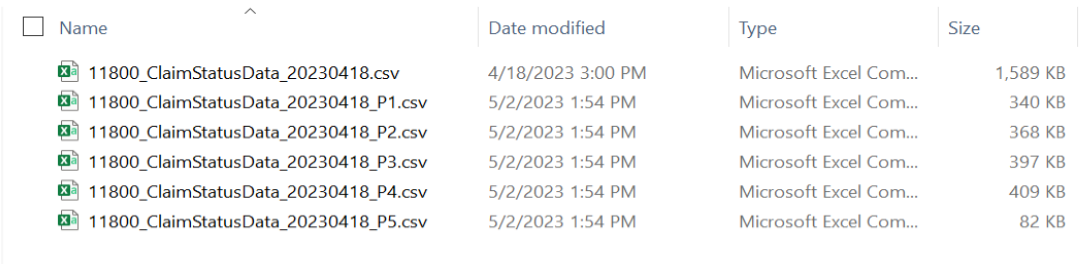

## **Claim Status Report fields**

Below is a list of the columns found in the report along with their description and what they mean.

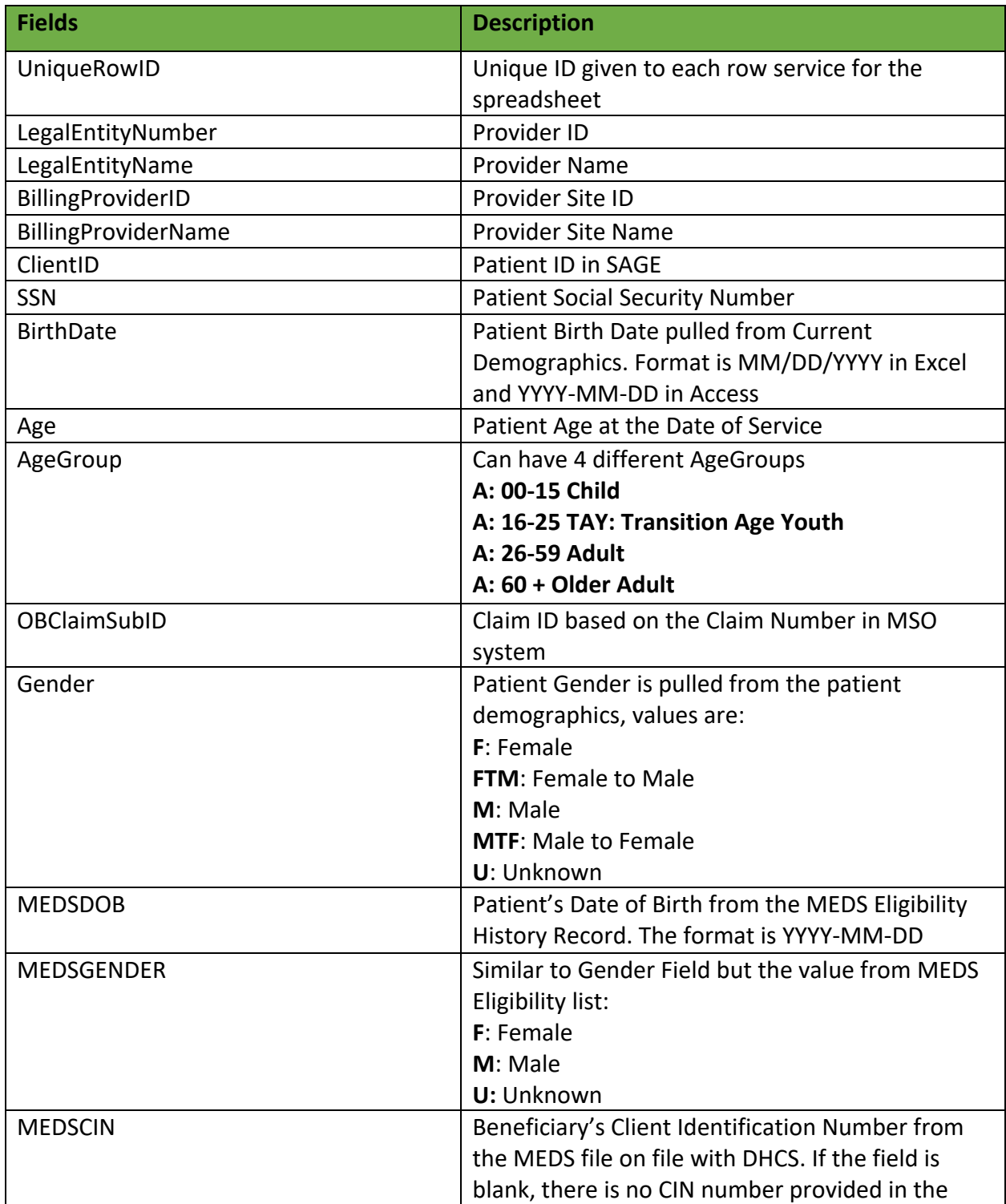

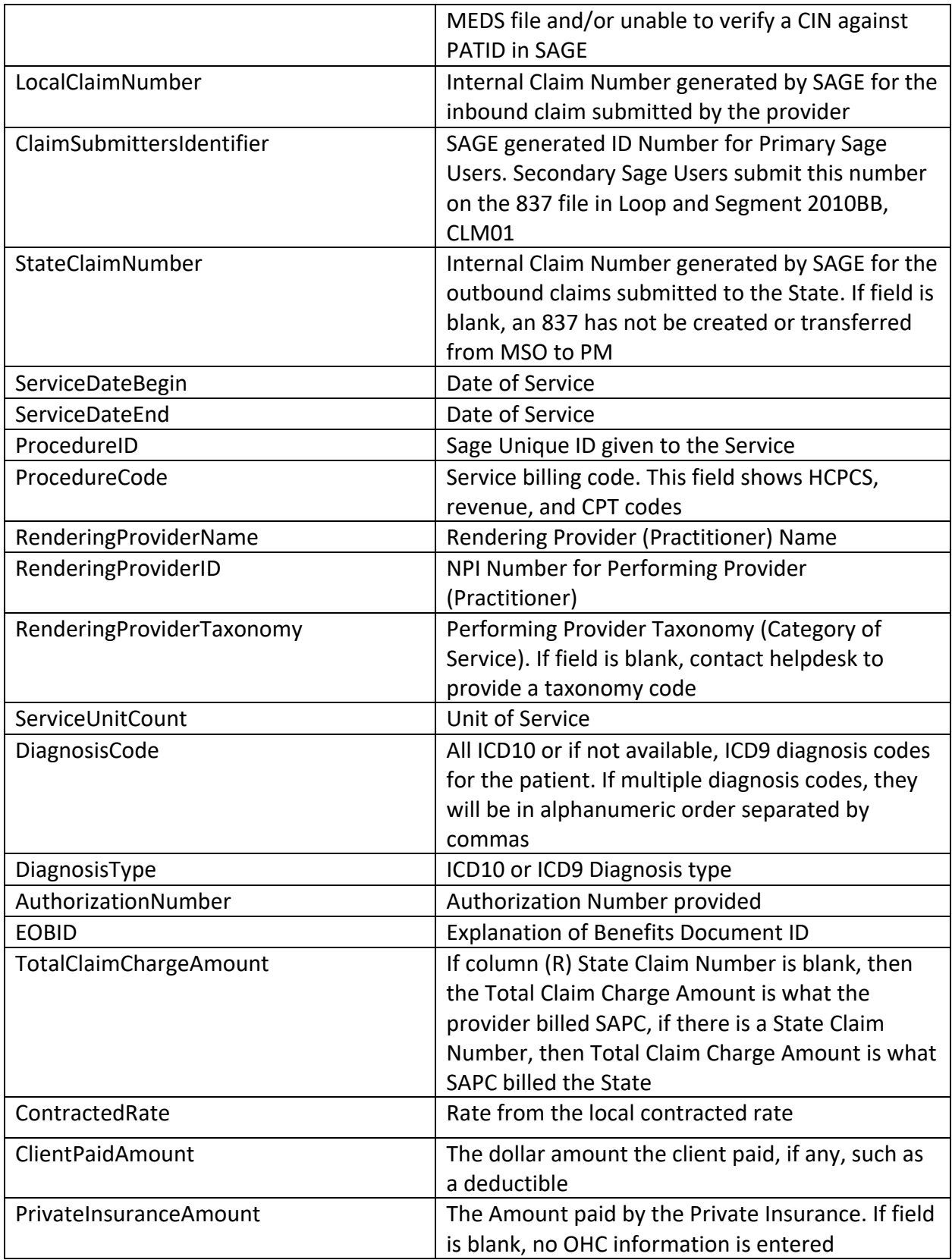

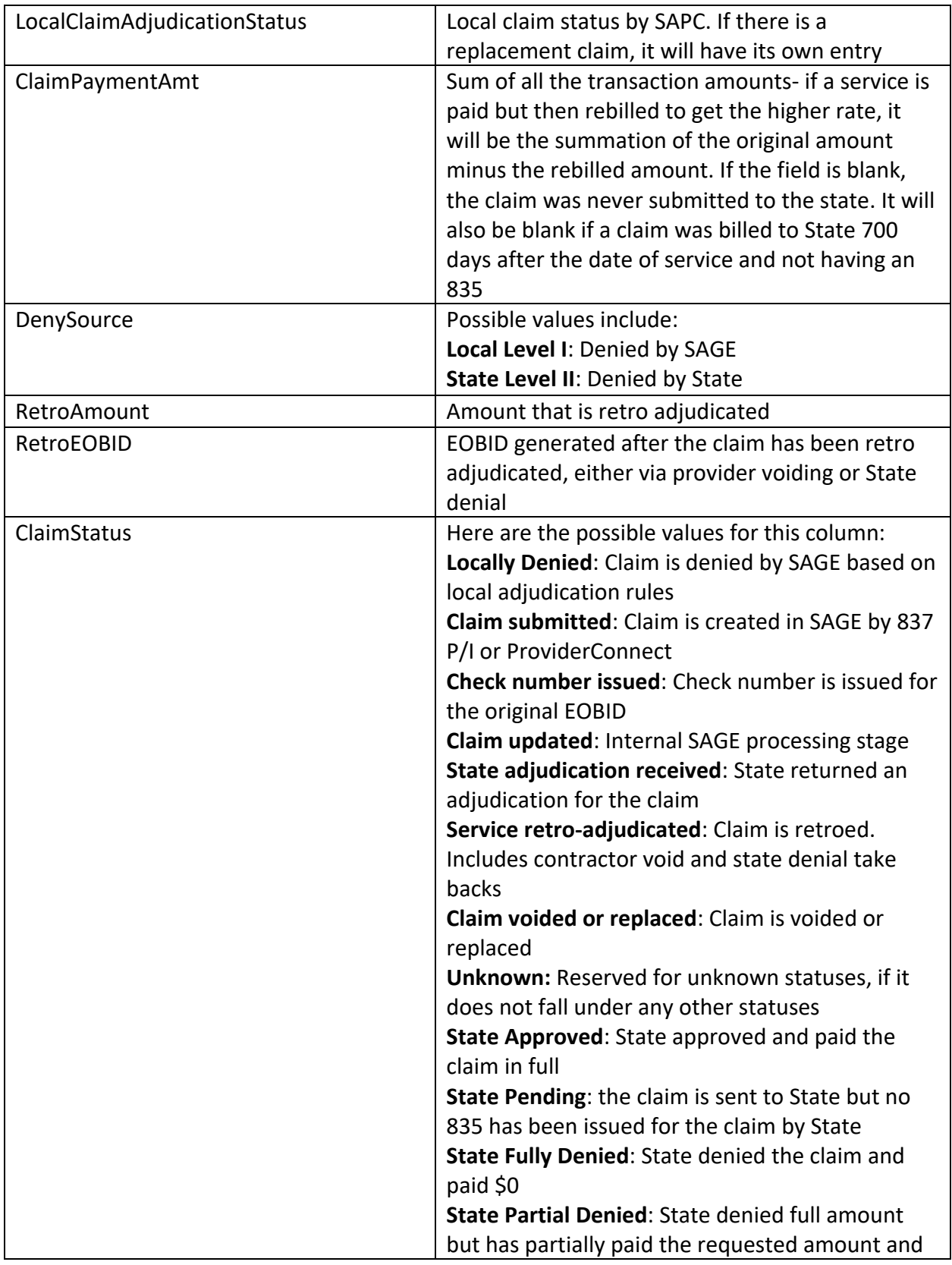

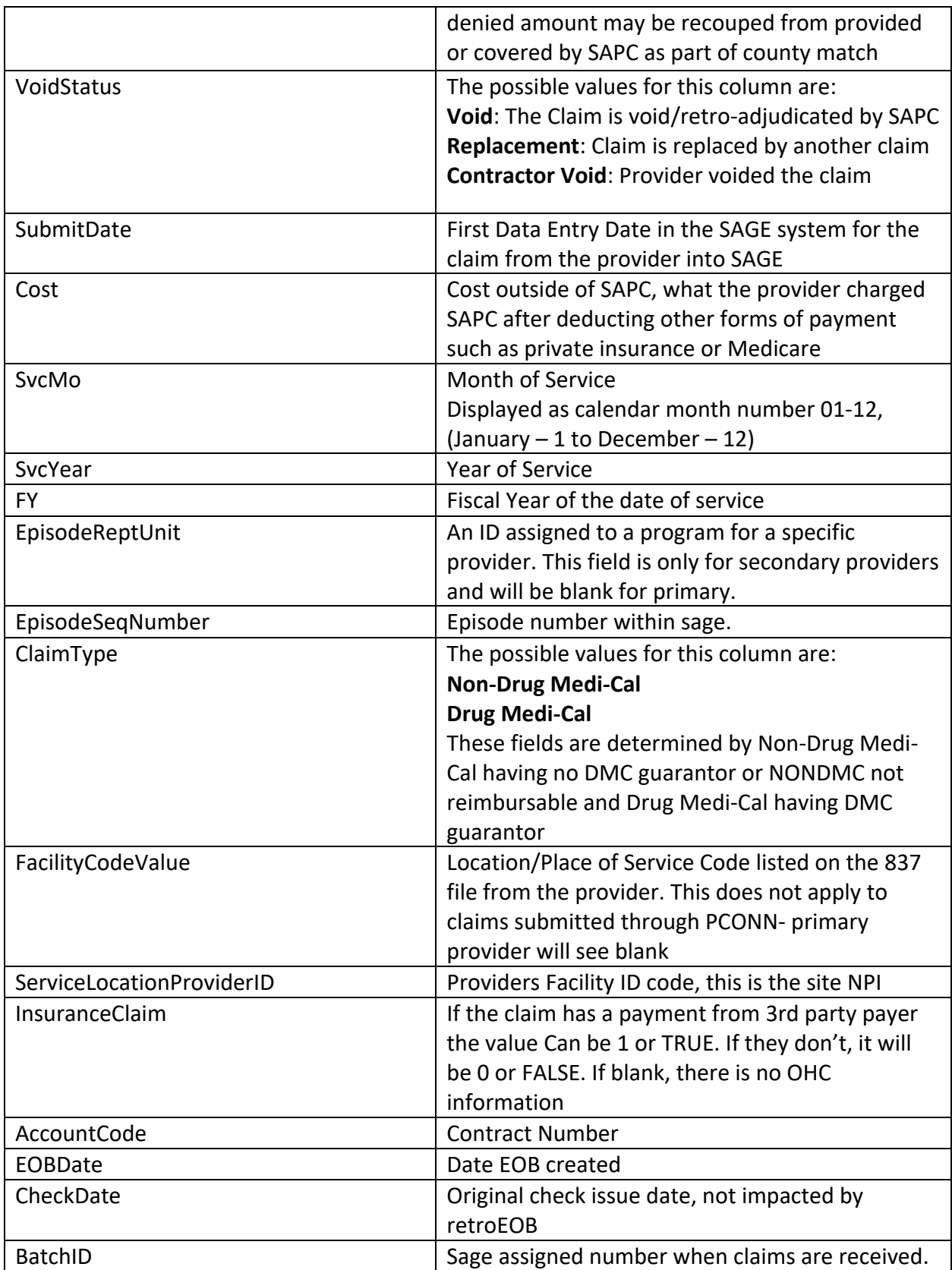

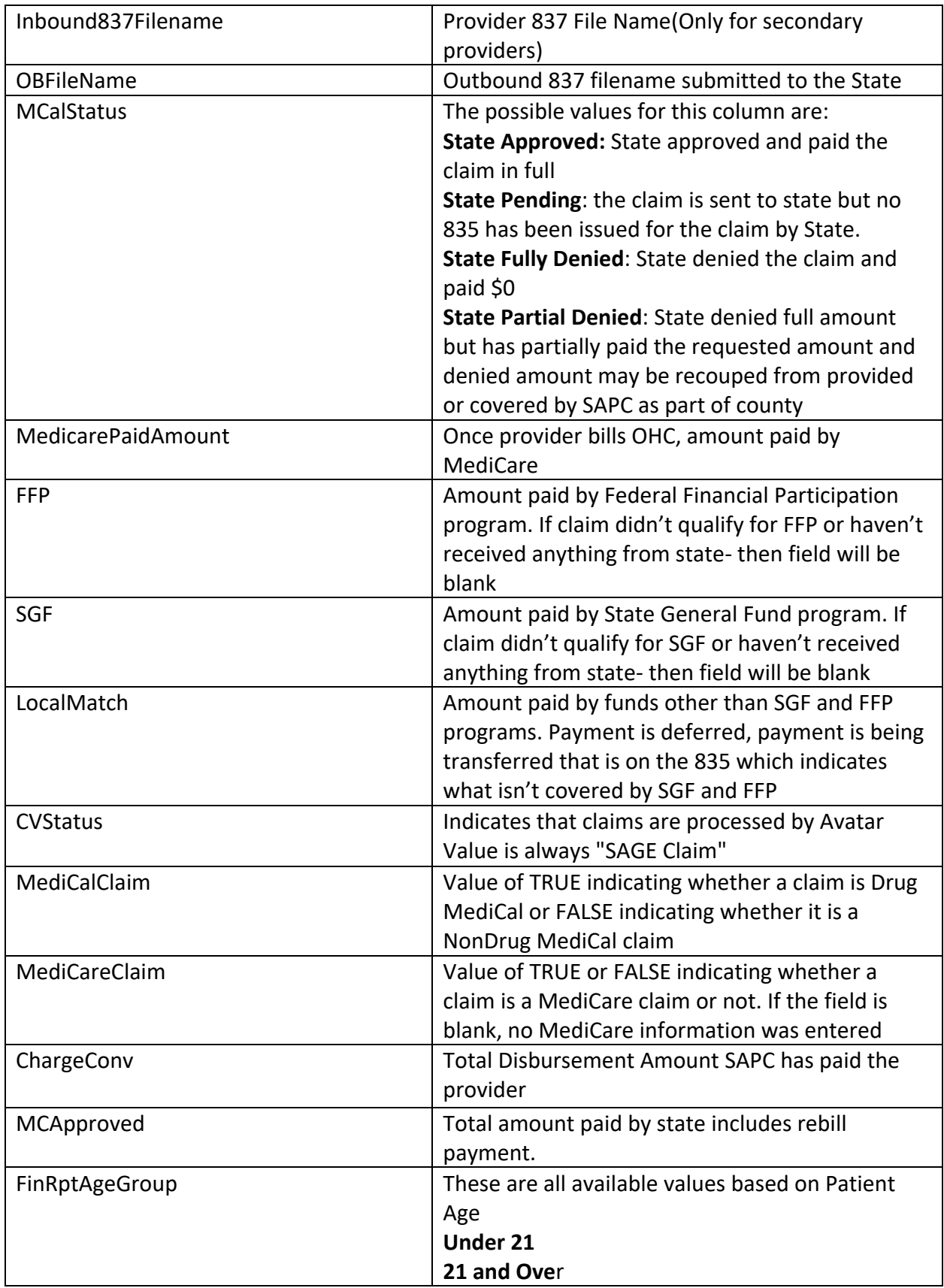

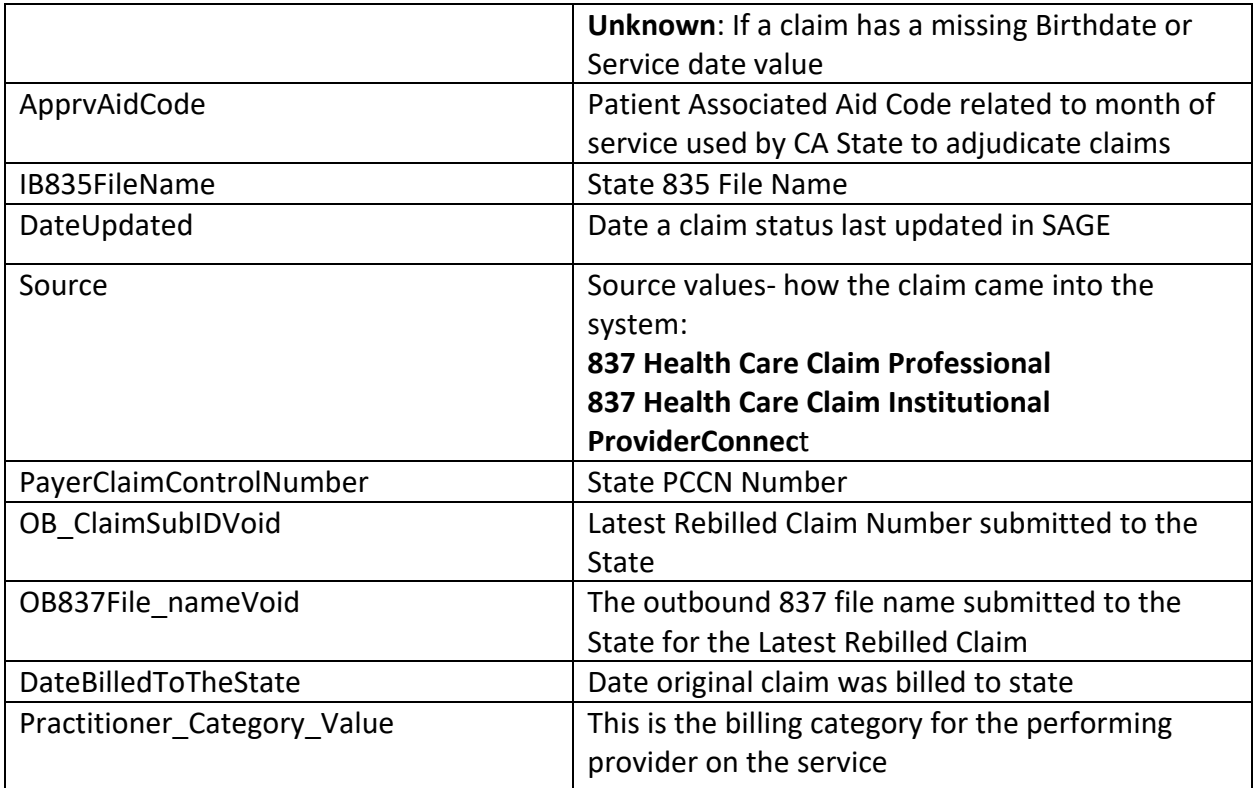